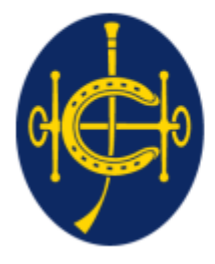

香港賽馬會 The Hong Kong Jockey Club 同心同步同進 RIDING HIGH TOGETHER

# HKJC EPRO (E-Tendering System) Supplier Portal **Post-RFQ Addendum(for RFQ) / Post-Tender Addendum(for RFT) Submission**

After the RFQ/Tender Closing date, post RFQ/Tender Addendum (PTA) may be issued and required responses from suppliers.

- 1. Supplier will receive an email notification requiring a response for the post RFQ/Tender addendum from the tenderer.
- 2. The reference number will be same as RFQ/Tender reference number with a suffix at the end.
	- **PTA** use the same RFQ/Tender Ref No. with suffix A1
	- e.g.  $(RFQ/23/001-A1)$
- 3. Supplier can login to EPRO to download the Addendum document(s).
- 4. Supplier is required to submit the responses on EPRO before the closing date and time.

#### Step 1. Supplier will receive a email when HKJC buyer issue PTA

Post Request for Quotation Addendum (RFQ/23/393-A1 - RFQ393)

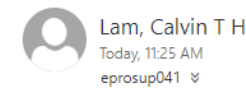

\$ Reply all | ∨

Inbox

To: Dummy Company Dear Sir/Madam,

Please note that an Post Request for Quotation Addendum has been issued. For more information and to access the Addendum, please log onto the EPRO Website.

Post Request for Quotation Addendum Information Reference No.: RFQ/23/393-A1 Title: RFQ393 Issue Date: 2023/06/19 HKT (GMT+08:00) Closing Date & Time: 2023/07/23 09:00 HKT (GMT+08:00) 

If you have any questions, please feel free to contact the following person : -

Name: Lam, Calvin T H Telephone: 23456789 Email: calvin.th.lam@qcew.com

System Login URL: https://gcepro.gcew.com/index.aspx

Yours sincerely, The Hong Kong Jockey Club

Web: https://www.hkjc.com/home/english/index.aspx

This email was generated automatically by the system. Please do not reply to this message.

#### **Navigate to "My invitations"**

▶ Step 2: Login to EPRO using the link provided in your invitation email and click "My Invitation" button in the top menu.

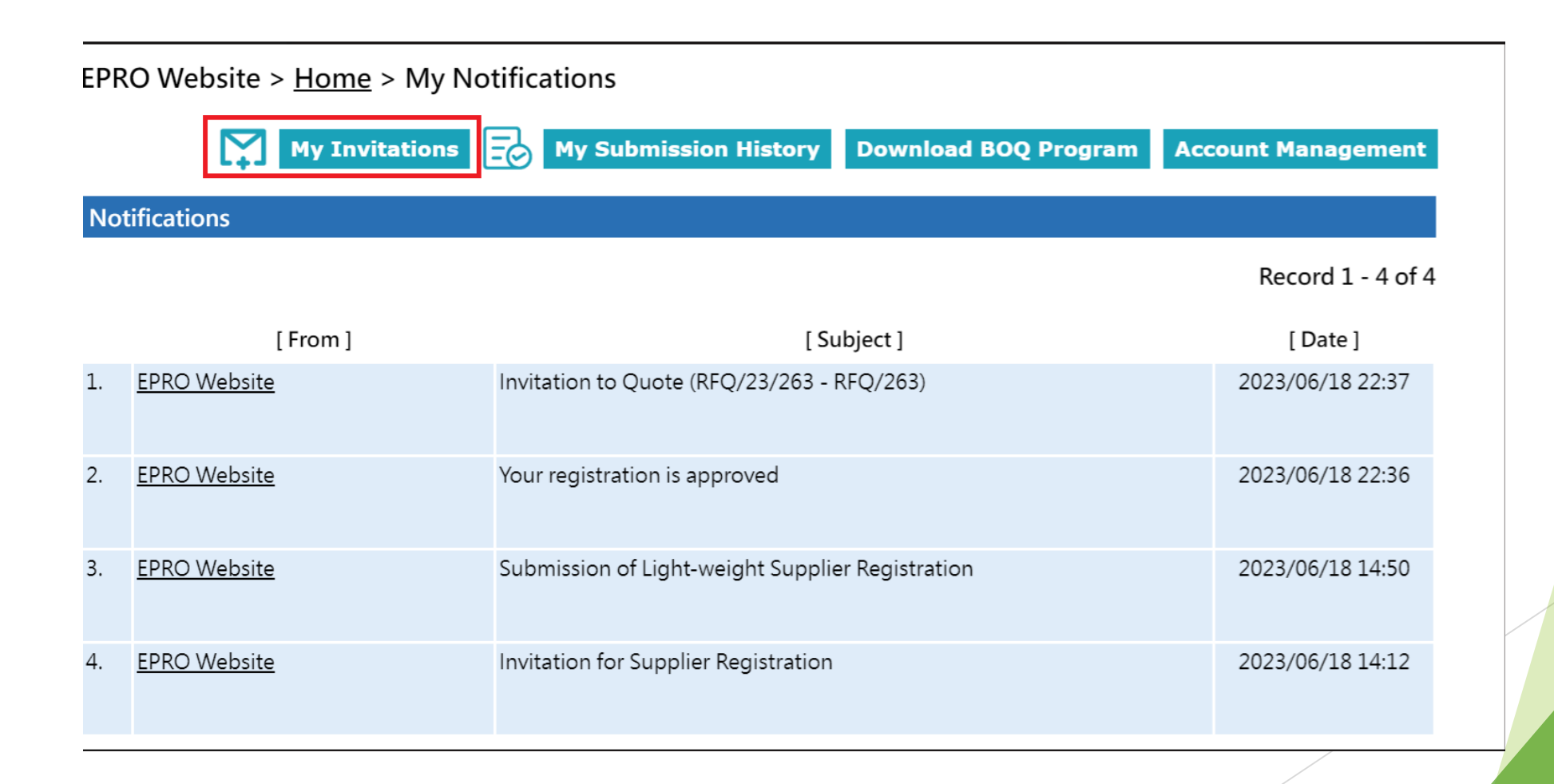

#### **Navigation to "My invitations"**

- ▶ Step 3: Identify the RFQ/Tender Addendum in "My Invitation" page.
- ▶ Step 4: Click the corresponding Reference No. for the RFQ/Tender Addendum.

EPRO Website > Home > My Invitations

**My Notifications My Submission History Download BOO Program Account Management** 1EA

#### **Invitations**

- . This Closing Date/Time shows the Hong Kong time (GMT+08:00).
- . If the quotation is received by the System later than the Closing Date/Time, i.e. the submission end time is later than the closing time, then the submission will not be opened and will be considered as an invalid submission.

#### Record  $1 - 6$  of  $6$

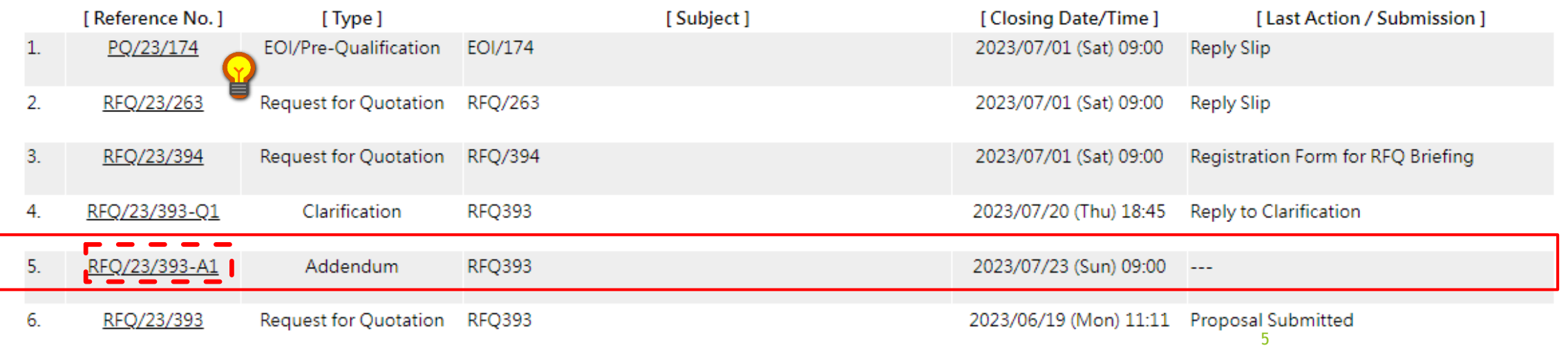

Step 5: Click "Submit Reply Slip".

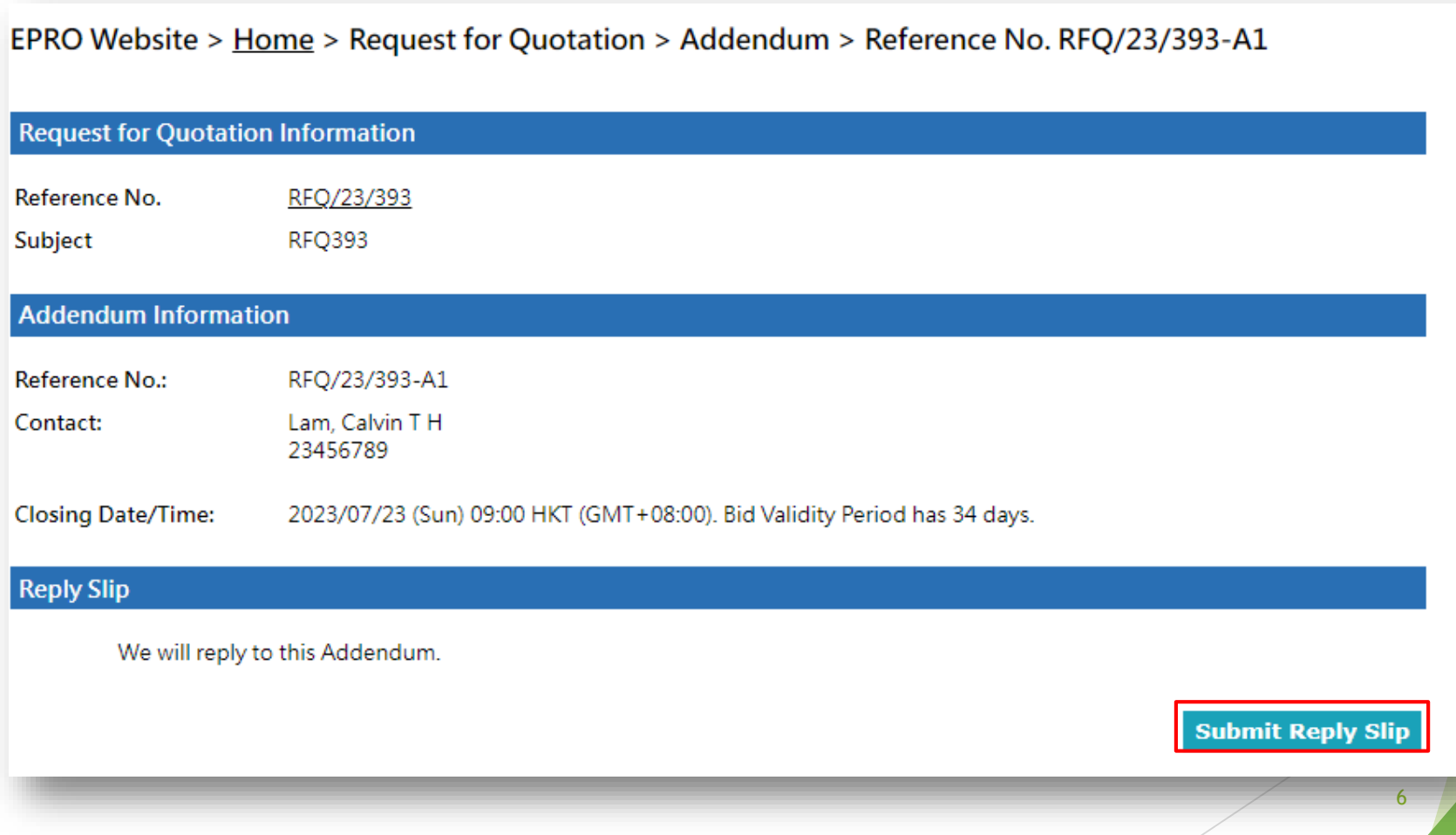

▶ Step 6: Click "Click to download" under "Addendum Document(s)" to download each Post-RFQ/Tender Addendum Document(s)

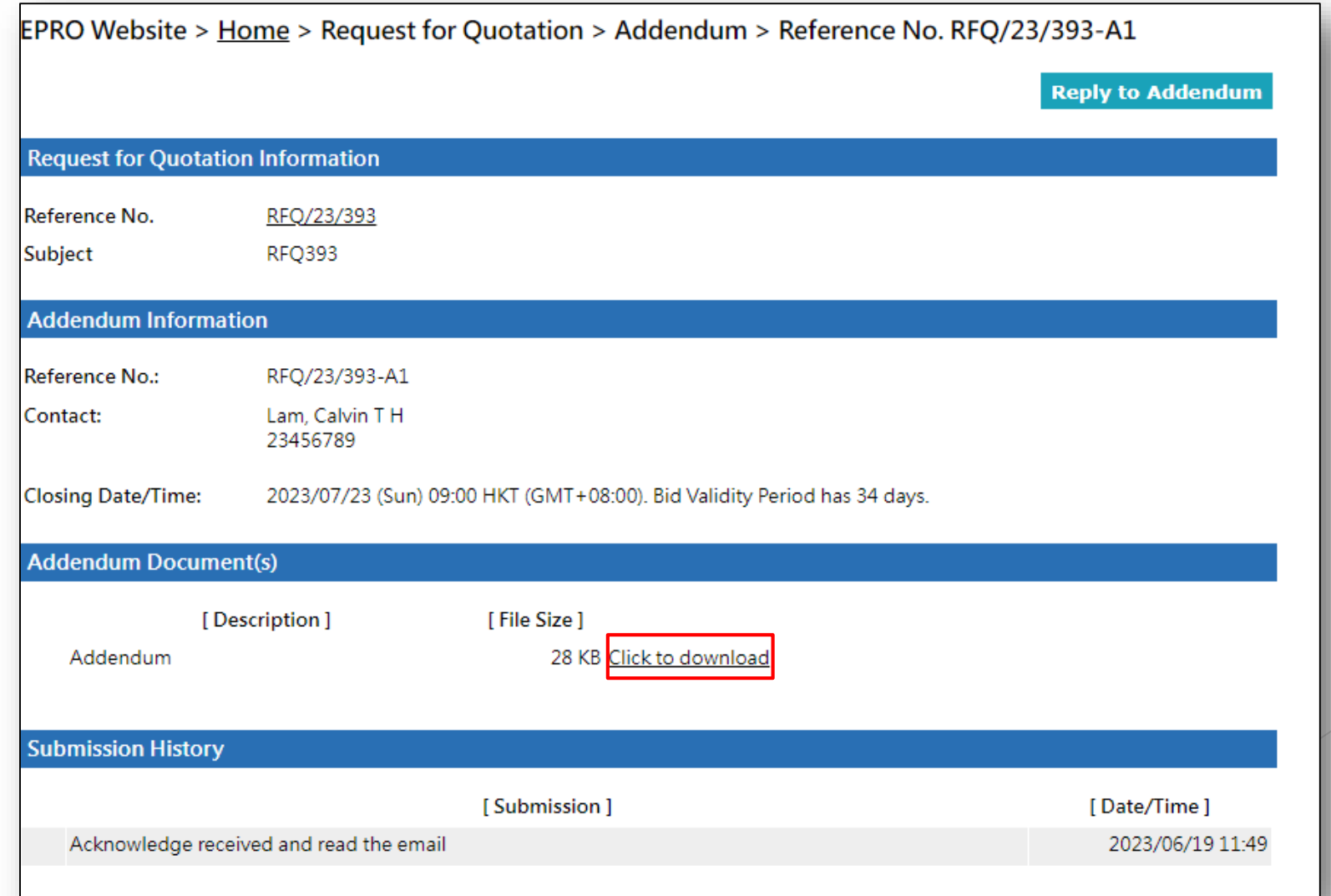

Step 7: Click the "Reply to Addendum" Button

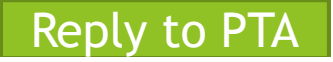

EPRO Website > Home > Request for Quotation > Addendum > Reference No. RFQ/23/393-A1

**Reply to Addendum** 

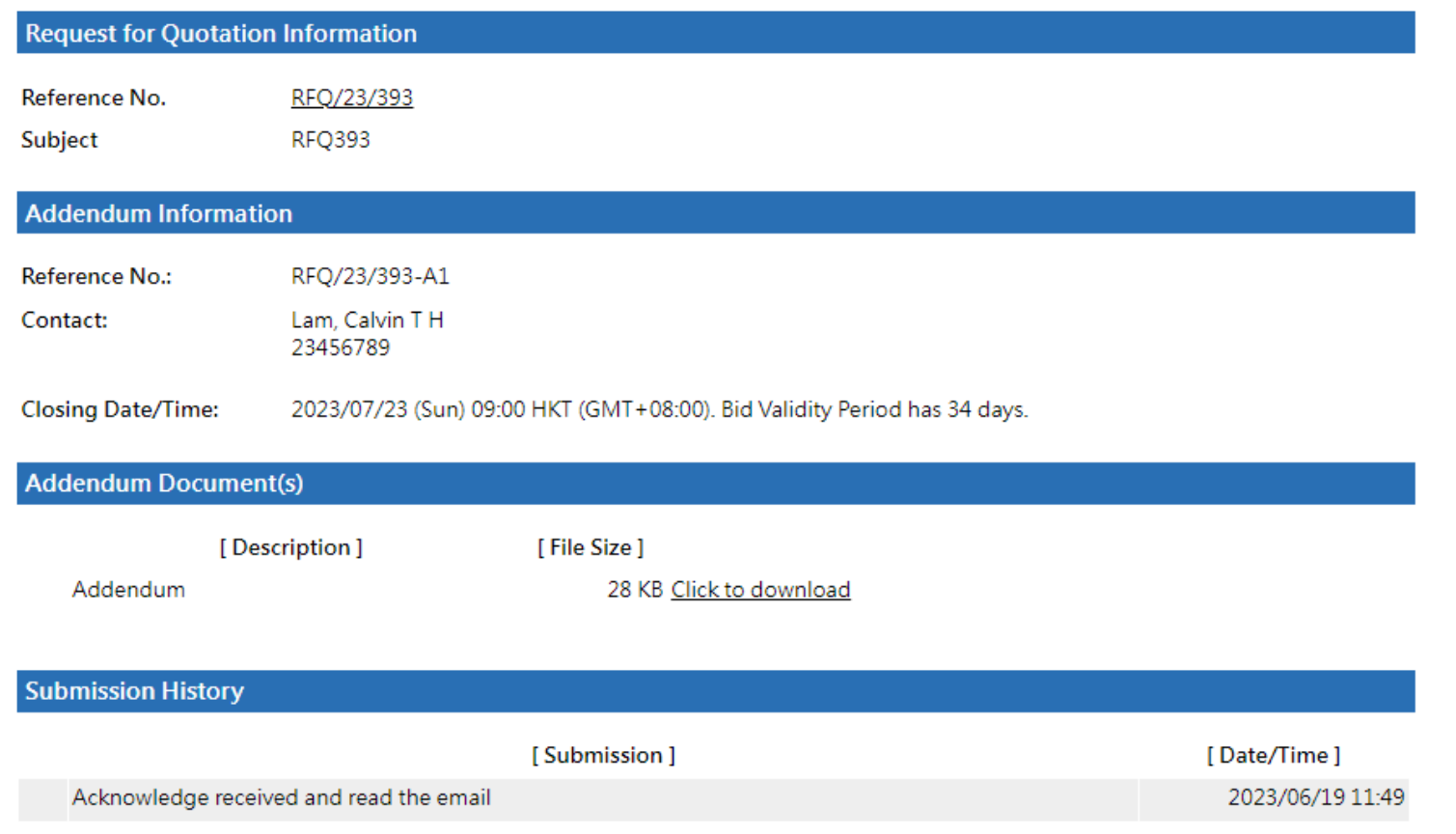

▶ Step 8: Upload Document to each folder by clicking "Choose File"

Step 9: Click "Request One-Time Password (OTP)"

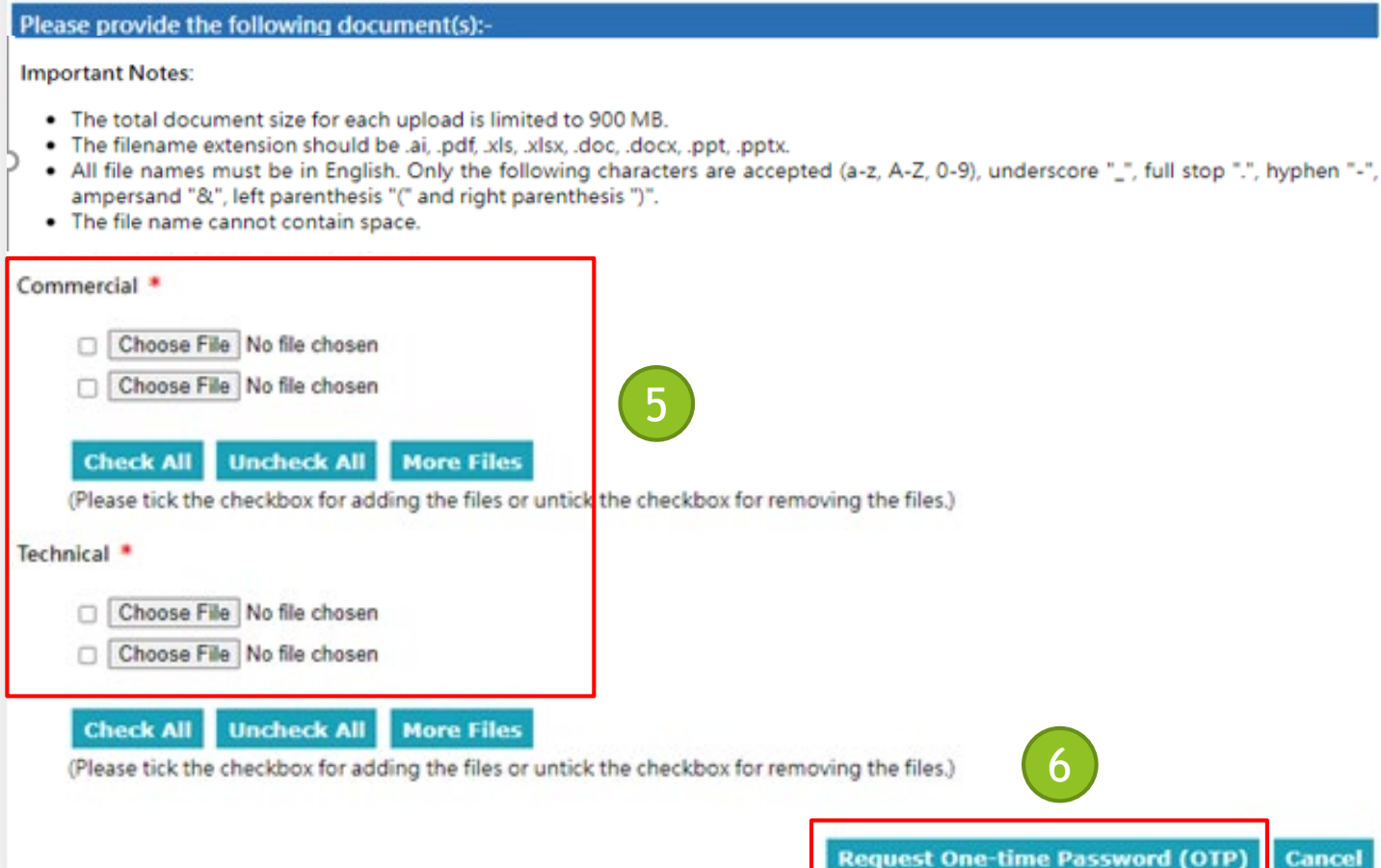

9

**Cancel** 

- Step 10: Check the checkbox to accept the terms and conditions
- Step 11: Fill in the One-Time Password sent to your email
- Step 12: Click "Submit"
	- 1. Please make sure the documents for submission under each folder are correct
		- 2. If the document need to be updated, click "Cancel" at the bottom and you will be back to the previous page to change the attachments

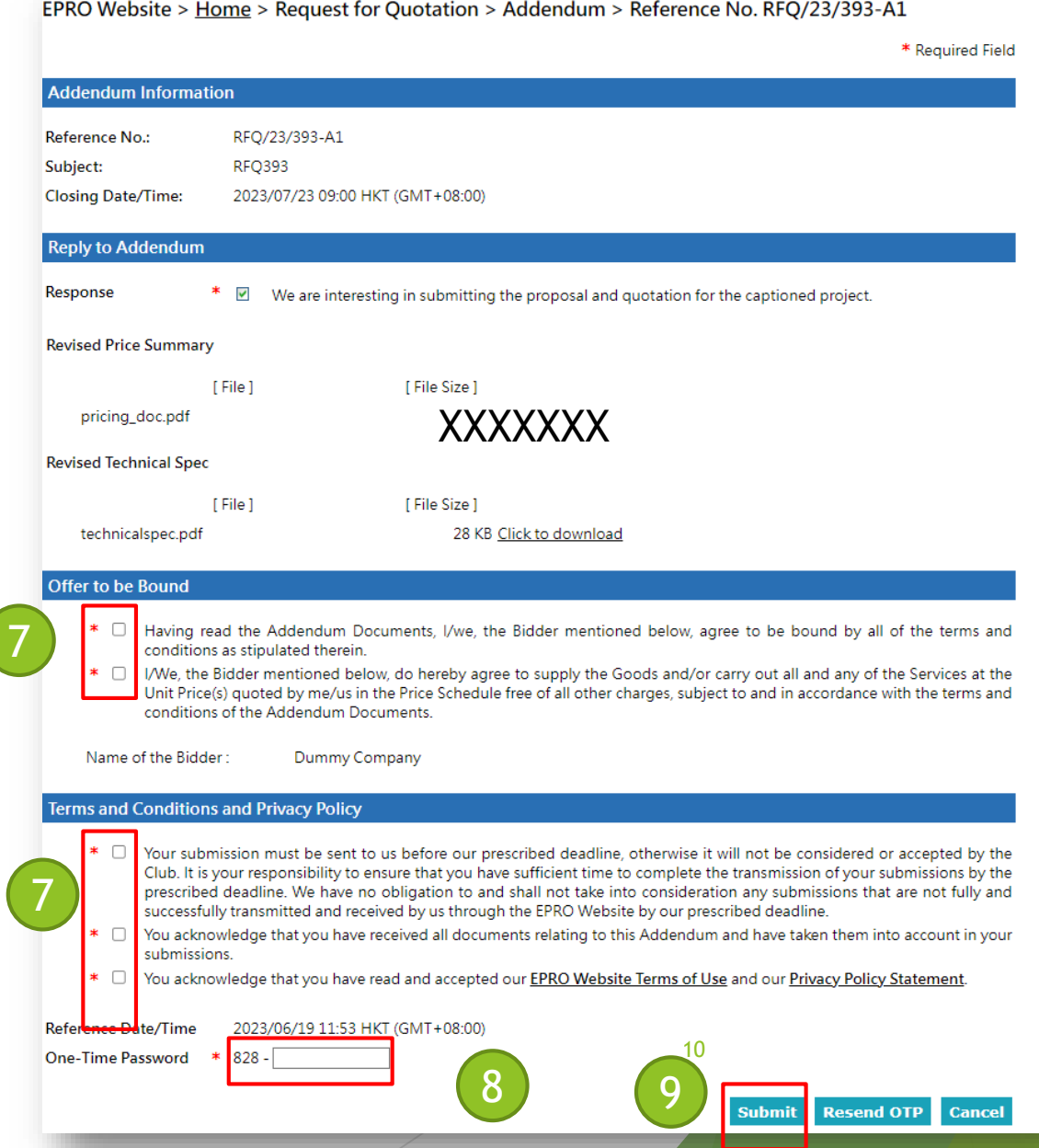

- 1. System will show the success message of this action.
- 2. The submission history will be shown as below.
- 3. Your submission is finished and HKJC buyer will evaluate your submission.

EPRO Website > Home > Request for Quotation > Addendum > Reference No. RFQ/23/393-A1

**Reply to Addendum** 

uat8.e-tendering.com 顯示

Your submission was successfully transmitted.

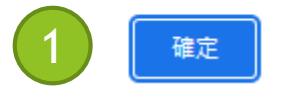

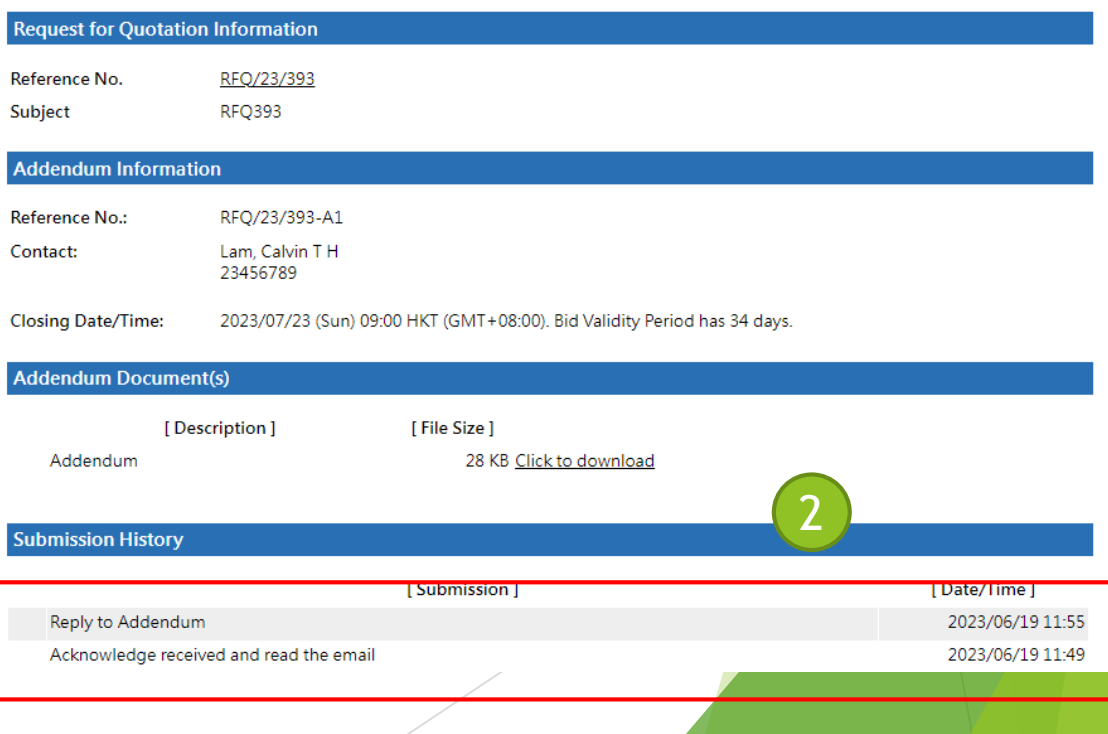

#### 4. You will receive an email for the transmission history of the PTA.

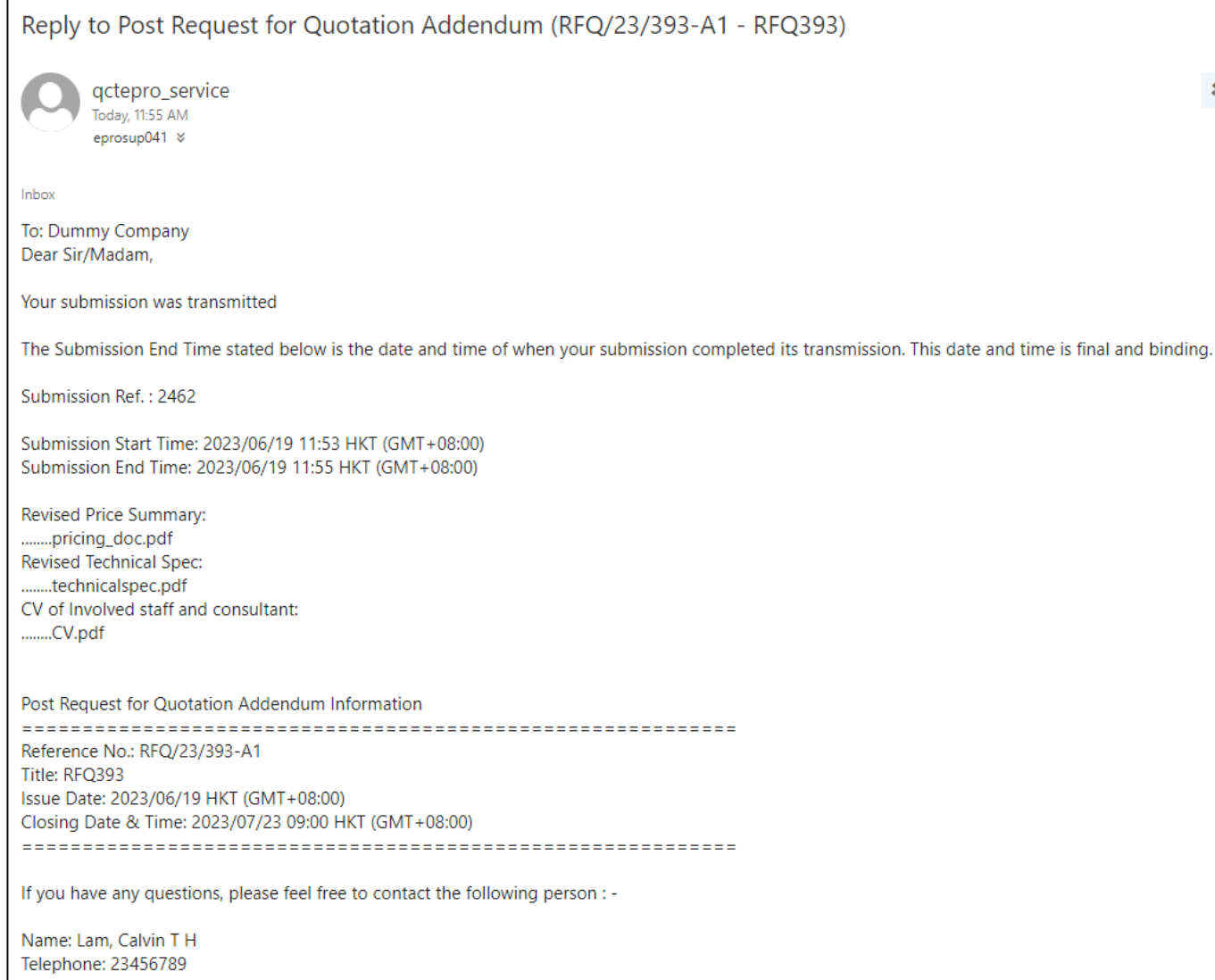